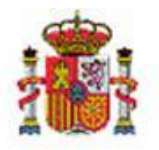

MINISTERIO DE HACIENDA Y FUNCIÓN PÚBLICA

INTERVENCIÓN GENERAL DE LA ADMINISTRACIÓN DEL ESTADO

OFICINA DE INFORMÁTICA PRESUPUESTARIA

OFICINA NACIONAL DE CONTABILIDAD

# SOROLLA2

# TERCEROS: COMUNICACIÓN SIC'3 MANUAL DE USUARIO

Sorolla2@igae.minhafp.es C/ NÚÑEZ DE BALBOA, 114, 2ª planta 28006 MADRID TEL (91) 583 97 24

## **Tabla de contenido**

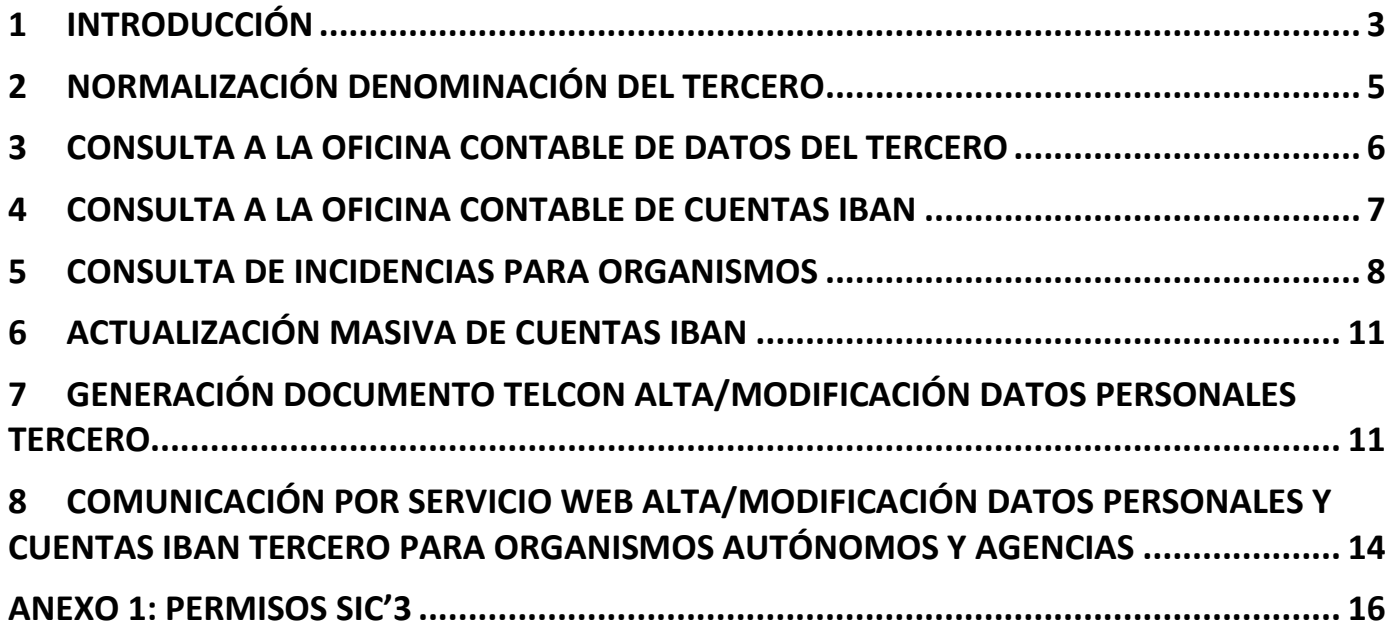

## **Historial de versiones**

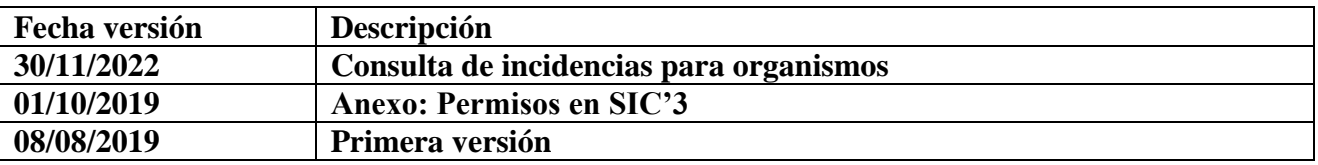

#### <span id="page-2-0"></span>**1 Introducción**

Para facilitar la sincronización de terceros entre Sorolla 2 y SIC'3, Sorolla2 ha incluido las siguientes mejoras en relación su gestión:

- Normalización denominación del tercero
- Consulta datos tercero SIC'3
- Consulta cuentas IBAN SIC'3
- Generación documento telcon alta/modificación datos personales tercero y cuentas IBAN
- Comunicación por servicio web alta/modificación datos personales y cuentas IBAN para Organismos Autónomos y Agencias.

#### **Acceso a la gestión de terceros**

Desde el menú principal de Sorolla2, hay que situarse sobre la opción de gestión de tablas y una vez desplegadas las opciones en Terceros (figura 1).

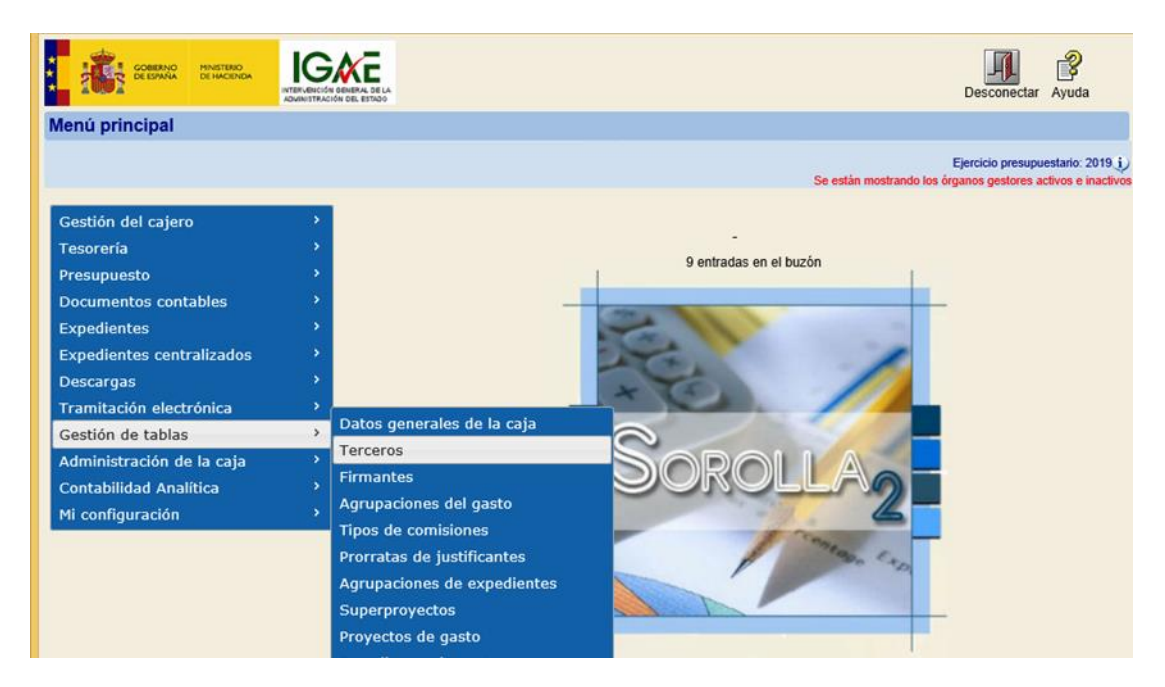

**Figura 1: Gestión de terceros. Acceso por el menú principal**

Se presentará una nueva pantalla en donde entra las opciones presentadas están la búsqueda y el alta de terceros (figura 2). En el caso de organismos autónomos además aparece el botón de Comunicación con SIC'3 que se describirá en la sección de **Comunicación por servicio web alta/modificación datos personales y cuentas IBAN para Organismos Autónomos y Agencias.**

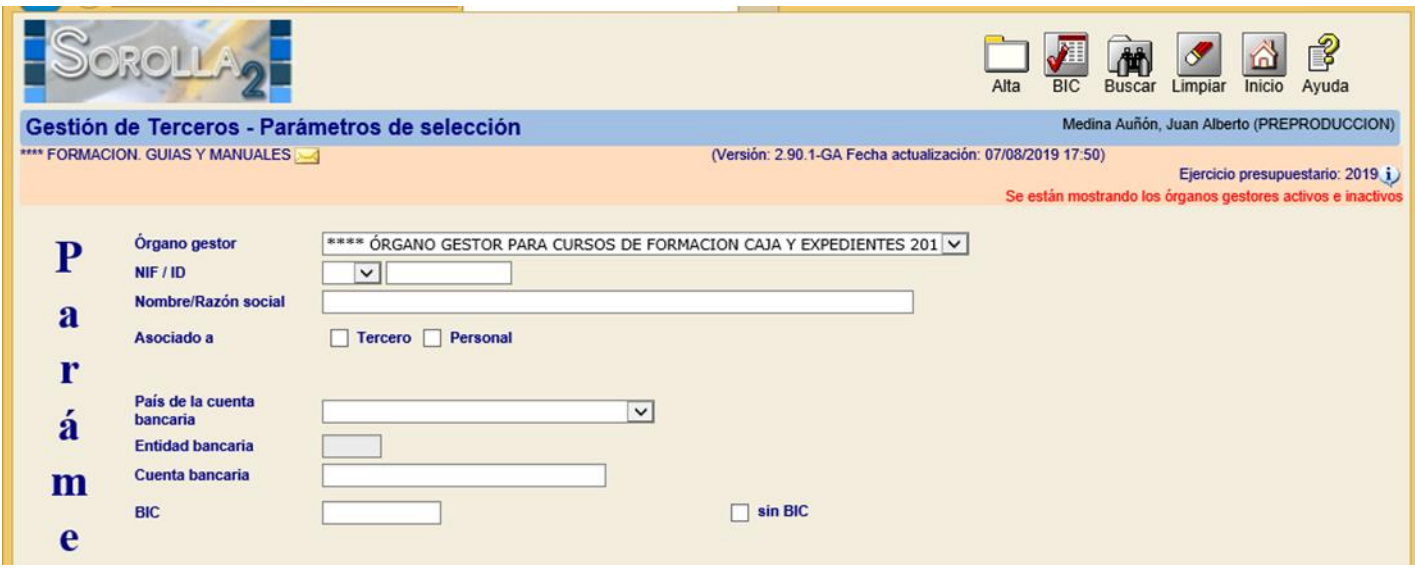

**Figura 2: Alta/búsqueda de terceros**

Tanto en la búsqueda como el alta, en otra pantalla se presenta el formulario de entrada de datos para los datos personales, direcciones y cuentas bancarias

#### <span id="page-4-0"></span>**2 Normalización denominación del tercero**

A partir de ahora, la denominación de un tercero físico se formará según los datos introducidos en los campos Nombre, Apellido 1, Apellido2 y en el caso de tercero jurídico su Razón social. En este sentido, según introduzcamos estos datos, el usuario observará como el campo reservado como Nombre/Razón social se va modificando (figura 3).

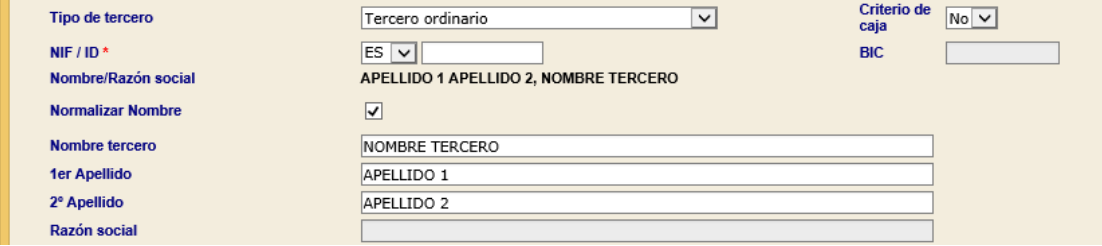

**Figura 3: Tras buscar o dar de alta un nuevo tercero, aparecen los datos desagregados para poder introducirlos de forma independiente. El sistema compondrá automáticamente todo en una única denominación.**

Por defecto, la forma en que dichos campos se fusionan para terceros físicos es **Apellido 1 Apellido 2, Nombre**. Esta fórmula es la que se define como normalizada y como se puede observar está habilitada por el campo que se sitúa justo debajo de la denominación. En el caso de no estar activada la fusión se realizará según el orden **Nombre Apellido 1 Apellido 2** (figura 4).

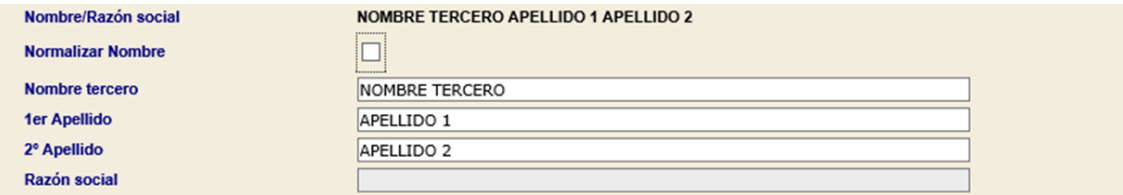

**Figura 4: En el caso de no querer normalizar la denominación según la fórmula Apellido1 Apellido2, Nombre simplemente quitará la marca de Normalizar Nombre**

#### <span id="page-5-0"></span>**3 Consulta a la oficina contable de datos del tercero**

Siguiendo con el ejemplo del alta, cuando hay que introducir un nuevo tercero en Sorolla2 existe la posibilidad de consultar previamente si dicho tercero ya existe en la oficina contable seleccionada en el campo que se ha incluido en el formulario. Introduciendo el NIF/CIF en el campo correspondiente y haciendo *click* sobre el botón superior de **Comunicación SIC'3**, se invocará un servicio web que en el caso de que dicho tercero exista en SIC'3 volcará la denominación, la dirección y las cuentas IBAN que existan en la oficina contable seleccionada (figura 5).

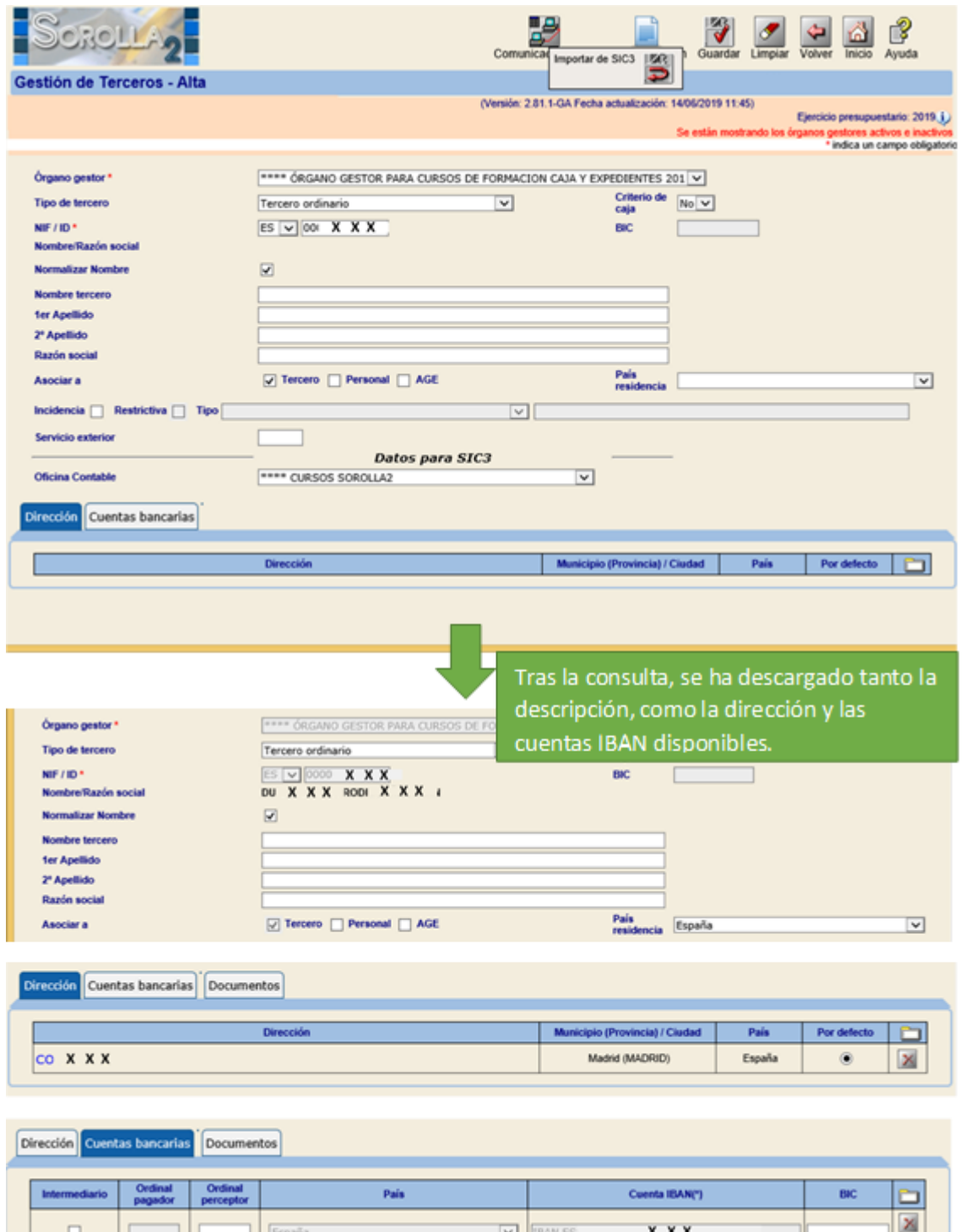

**Figura 5: Consulta de datos de un tercero a SIC'3. Se descarga la información relativa al mismo y se almacena en Sorolla2**

**B** 

Una vez volcados los datos, el usuario debería completar los datos personales del tercero, rellenado el Nombre, Apellido 1 y Apellido 2 o la Razón Social según corresponda y establecer el orden (normalizado o no) según figure el dato en la oficina contable.

Los datos descargados se guardan automáticamente en el sistema, con lo que no es necesario hacer *click* en guardar salvo que se modifique algún dato después de la descarga.

#### <span id="page-6-0"></span>**4 Consulta a la oficina contable de cuentas IBAN**

Otra consulta que el usuario puede realizar es la de cuentas IBAN. En este caso partimos de un tercero que ya existe en Sorolla2 y como se puede observar en la figura no dispone de cuentas IBAN. Haciendo *click* en el mismo botón de comunicación con SIC'3 en este caso en lugar de presentarse la opción de Importar datos SIC'3 aparece **Importar cuentas IBAN de SIC'3** (figura 6).

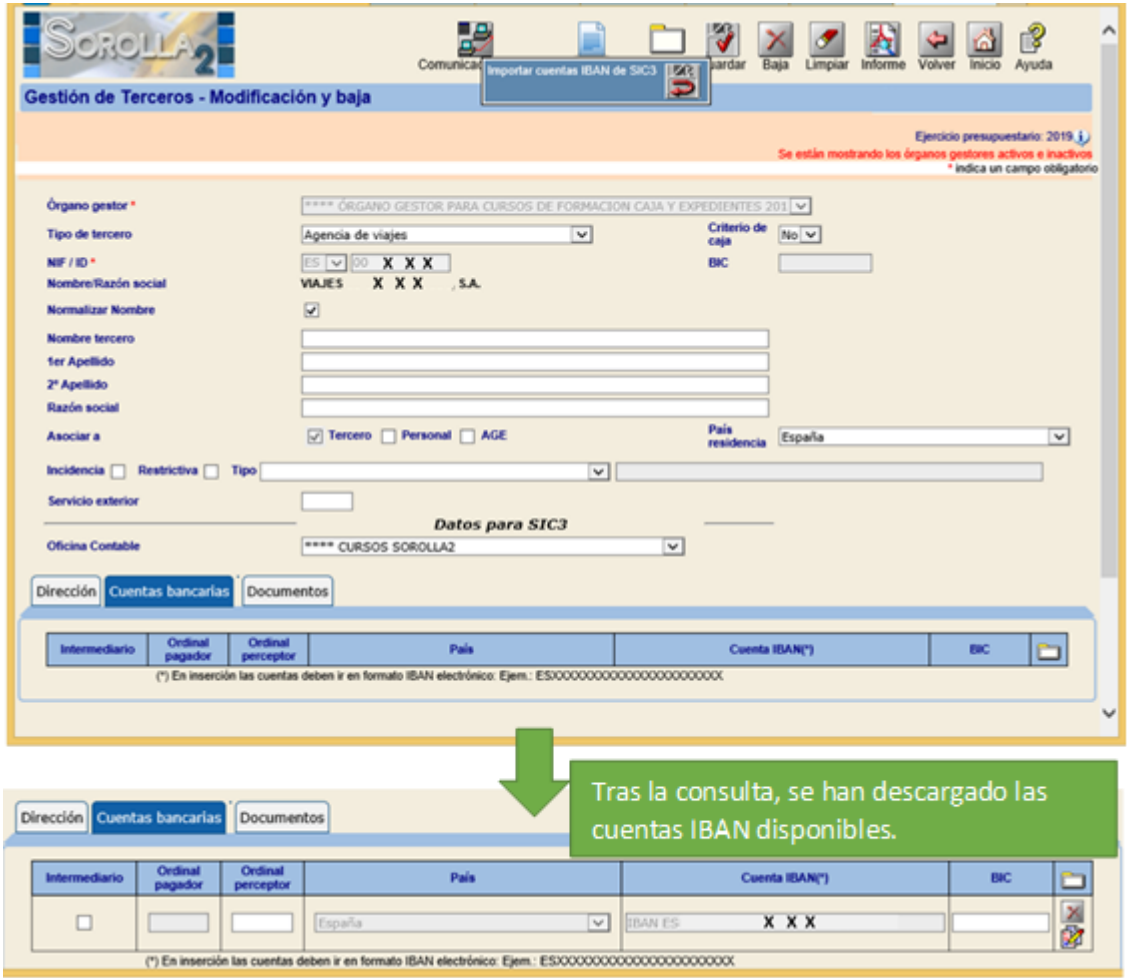

**Figura 6: El tercero existe en Sorolla2 y simplemente se consulta si existen cuantas IBAN que no estén en Sorolla2. En el caso de existir se descargan y se almacenan automáticamente**

Una vez hecha la consulta, en el caso de que existan en SIC'3 cuentas IBAN que no estuviese registrada en Sorolla2 para ese tercero, se descargan y almacenan automáticamente. Si de todas las descargadas es necesario borrar alguna, el usuario lo puede hacer en cualquier momento.

#### <span id="page-7-0"></span>**5 Consulta de incidencias para organismos**

Para los órganos gestores del tipo organismo autónomo y/o agencia se ha incluido una nueva funcionalidad para poder consultar en tiempo real las incidencias que SIC'3 disponga en relación a un tercero en concreto. De forma análoga a como se consulta las cuentas bancarias, para este tipo de órganos, se presentará una nueva opción de consulta justo a continuación a la propia para las cuentas bancarias (figura 7).

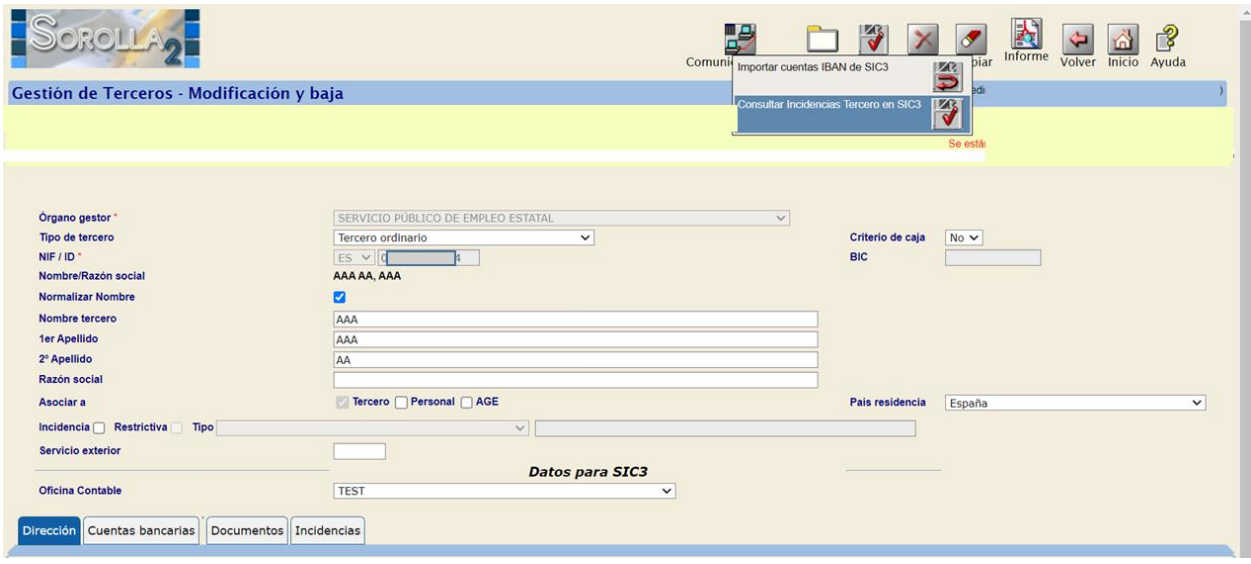

**Figura 7: Nueva opción para consultar incidencias de un tercero en SIC'3.** 

Para ejecutar esta opción habrá que seleccionar la oficina contable que aparece en la sección de datos para SIC'3 si esta no se cumplimenta por defecto. Hecho esto y si existen incidencias activas para el tercero que aparece en la pantalla, en la pestaña de Incidencias se volcará todos los registros que estén activos en SIC'3 (figura 8). Esta información siempre refleja la situación en SIC'3, por tanto, si hay algún cambio en este sentido, se volcará la información disponible en ese momento y se eliminarán aquellas incidencias que ya no estén activas en SIC'3. Estas incidencias se marcarán como tipo SIC3 para informar de su procedencia.

|                                |                           |                                 | <b>Datos para SIC3</b>          |                                  |              |                    |                |                      |                  |                         |
|--------------------------------|---------------------------|---------------------------------|---------------------------------|----------------------------------|--------------|--------------------|----------------|----------------------|------------------|-------------------------|
| <b>Oficina Contable</b>        | <b>TEST</b>               |                                 | $\check{ }$                     |                                  |              |                    |                |                      |                  |                         |
| Cuentas bancarias<br>Dirección | Documentos Incidencias    |                                 |                                 |                                  |              |                    |                |                      |                  |                         |
|                                |                           |                                 |                                 |                                  |              |                    |                |                      |                  |                         |
| Codigo de procedimiento        | Descripción del<br>estado | Codigo<br>tipo de<br>incidencia | Tipo de incidencia              | Fecha de la diligencia cancelado |              | Importe<br>Inicial | Estado         | Fecha ultimo cambio  | Tipo             |                         |
| 28/17/20/00243703              | Abierta                   | 02                              | <b>EMBARGOS ADMINISTRATIVOS</b> | 26/10/2021                       | $\mathbf{0}$ | 28199.46           | А              | 27/10/2021, 10:14:52 | SIC3             | ×                       |
| 49/01/20/00077817              | Abierta                   | 02                              | <b>EMBARGOS ADMINISTRATIVOS</b> |                                  | $\mathbf{0}$ | 362.98             | A              | 29/9/2021, 13:30:06  | SIC <sub>3</sub> | $\mathbf{X}$            |
| 26/01/21/00041307              | Abierta                   | 02                              | <b>EMBARGOS ADMINISTRATIVOS</b> |                                  | $\mathbf{0}$ | 160.54             | A              | 6/9/2021, 9:43:22    | SIC3             | $\overline{\mathsf{x}}$ |
| 09/01/20/00122758              | Abierta                   | 02                              | <b>EMBARGOS ADMINISTRATIVOS</b> |                                  | $\mathbf{0}$ | 720.89             | $\overline{A}$ | 12/8/2021, 10:36:14  | $SIC3$ $\times$  |                         |
| 39/01/20/00120652              | Abierta                   | 02                              | <b>EMBARGOS ADMINISTRATIVOS</b> |                                  | $\mathbf{0}$ | 1037.87            | A              | 12/8/2021, 10:28:56  | $SIC3$ $X$       |                         |
| 33/01/20/00258469              | Abierta                   | 02                              | <b>EMBARGOS ADMINISTRATIVOS</b> |                                  | $\mathbf{0}$ | 2984.55            | A              | 11/8/2021, 13:02:40  | $SIC3$ $\times$  |                         |

**Figura 8: Resultado de la consulta de incidencias. SOROLLA2 incorpora en la pestaña de incidencias toda la información disponible en SIC'3 en ese momento para ese tercero en la oficina contable correspondiente (sólo organismos).**

Adicionalmente, y si la incidencia obtenida en la consulta a SIC'3 se identifica con una de las disponibles en SOROLLA2, se rellenará automáticamente el espacio reservado para el tipo de incidencia y el registro de la misma. En el caso de existir más de una incidencia, este mismo funcionamiento se activará para la incidencia más reciente. Lo único que el sistema no determina de forma automática es la severidad de la incidencia, por lo que siempre deja a discreción del gestor el marcar o no la opción de incidencia restrictiva (figura 9).

| Incidencia <b>Restrictiva</b> Tipo Embargos administrativos<br><b>Servicio exterior</b> |                           |                                        | 28/17/20/00243703<br>$\checkmark$ |                                  |              |                    |              |                      |                  |              |
|-----------------------------------------------------------------------------------------|---------------------------|----------------------------------------|-----------------------------------|----------------------------------|--------------|--------------------|--------------|----------------------|------------------|--------------|
|                                                                                         |                           |                                        | <b>Datos para SIC3</b>            |                                  |              |                    |              |                      |                  |              |
| <b>Oficina Contable</b>                                                                 | <b>TEST</b>               |                                        | $\checkmark$                      |                                  |              |                    |              |                      |                  |              |
| Dirección<br>Cuentas bancarias                                                          | Documentos Incidencias    |                                        |                                   |                                  |              |                    |              |                      |                  |              |
|                                                                                         |                           |                                        |                                   |                                  |              |                    |              |                      |                  |              |
| Codigo de procedimiento                                                                 | Descripción del<br>estado | Codigo<br>tipo de<br><i>incidencia</i> | Tipo de incidencia                | Fecha de la diligencia cancelado |              | Importe<br>Inicial | Estado       | Fecha ultimo cambio  | Tipo             |              |
| 28/17/20/00243703                                                                       | Abierta                   | 02                                     | <b>EMBARGOS ADMINISTRATIVOS</b>   | 26/10/2021                       | $\mathbf{0}$ | 28199.46           | $\mathsf{A}$ | 27/10/2021, 10:14:52 | SIC3             | $\mathbf{v}$ |
| 49/01/20/00077817                                                                       | Abierta                   | 02                                     | <b>EMBARGOS ADMINISTRATIVOS</b>   |                                  | 0            | 362.98             | A            | 29/9/2021, 13:30:06  | SIC <sub>3</sub> |              |
| 26/01/21/00041307                                                                       | Abierta                   | 02                                     | <b>EMBARGOS ADMINISTRATIVOS</b>   |                                  | $\mathbf{0}$ | 160.54             | A            | 6/9/2021, 9:43:22    | SIC <sub>3</sub> | <b>Sell</b>  |
|                                                                                         | Abierta                   | 02                                     | <b>EMBARGOS ADMINISTRATIVOS</b>   |                                  | $\mathbf{0}$ | 720.89             | $\mathsf{A}$ | 12/8/2021, 10:36:14  | SIC <sub>3</sub> | ×            |
| 09/01/20/00122758                                                                       |                           |                                        |                                   |                                  |              |                    |              |                      |                  |              |
| 39/01/20/00120652                                                                       | Abierta                   | 02                                     | <b>EMBARGOS ADMINISTRATIVOS</b>   |                                  | $\mathbf{0}$ | 1037.87            | A            | 12/8/2021, 10:28:56  | SIC3             | $\mathbf{v}$ |

**Figura 9: Si la incidencia está entre las contempladas en SOROLLA2, directamente se marca en el campo correspondiente. Queda a criterio del gestor, si la misma es restrictiva o no.**

#### **Alta de incidencias propias**

Junto con este mecanismo se ha incluido en SOROLLA2 la posibilidad de incluir incidencias, aunque por el momento no se comuniquen a SIC'3. Para ello, se seleccionará el icono de agregar incidencia en la cabecera de la tabla que se incluye en la pestaña de incidencias junto al título **Tipo.**

Esto nos llevará a una nueva pantalla en donde se presentan todos los datos relativos a la incidencia. El gestor podrá rellenar aquellos que considere necesarios para registrar este hecho. Cuando guarde los cambios, esta incidencia se incluirá junto las que ya estuviesen activas para el tercero en cuestión. La diferencia con las anteriores es que en Tipo figurará la palabra **Manual** (figura 10)**.**

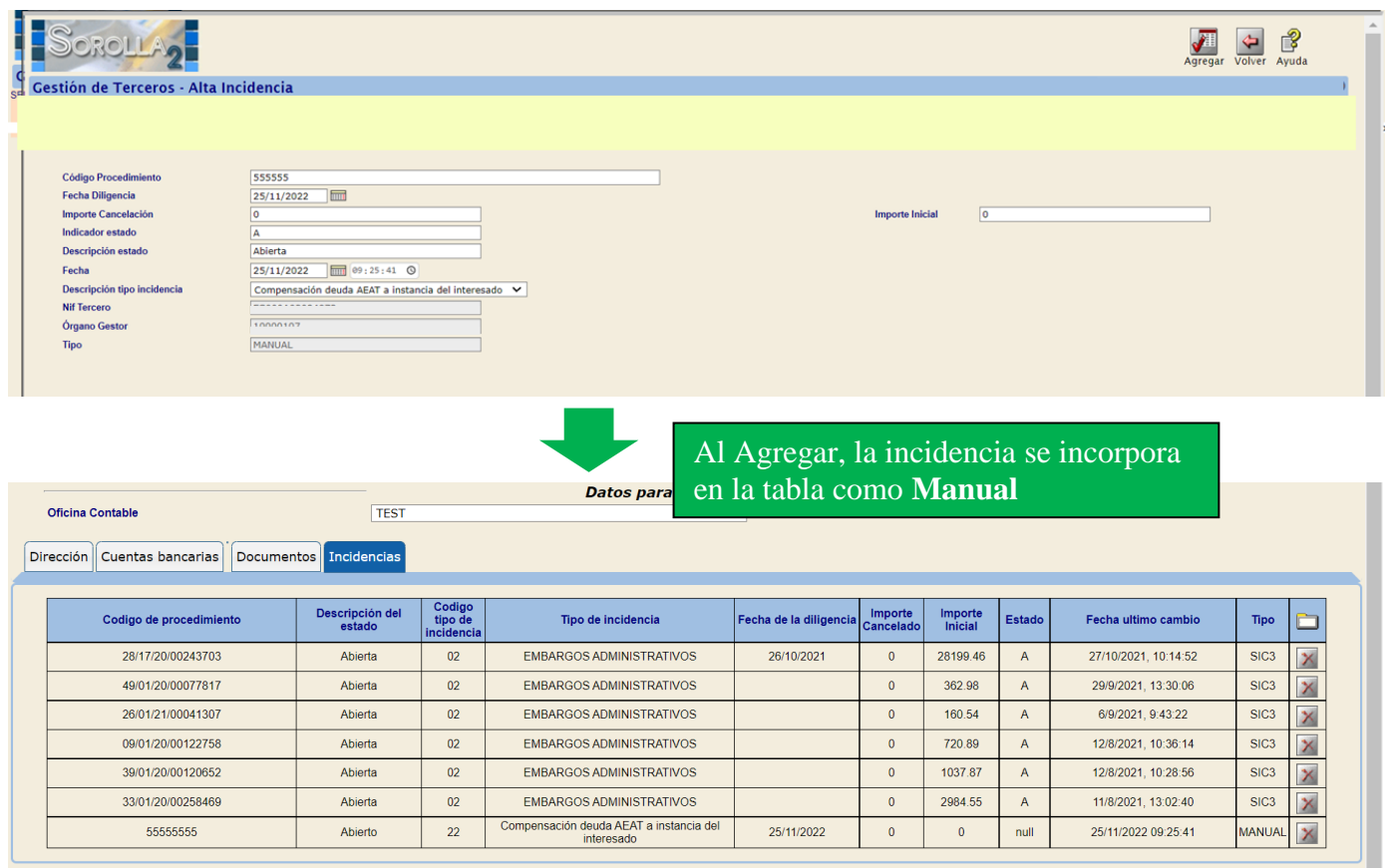

#### **Figura 10: Incorporación manual de incidencias.**

Estas incidencias que se registran en SOROLLA2, figurarán asociadas al tercero hasta que el gestor las elimine seleccionando el aspa de la fila que corresponde con la incidencia en la tabla que contiene todas. A diferencia de las devueltas por SIC'3, estas no se eliminarán al consultar nuevas incidencias y desaparecerán si el gestor las elimina expresamente.

Por último, para poder consultar estas incidencias, el usuario de SOROLLA2 que esté realizando la consulta deber tener los permisos correspondientes en SIC'3. Para más información al respecto pueden consultar con la persona encargada de la administración de la oficina contable en SIC'3

#### <span id="page-10-0"></span>**6 Actualización masiva de cuentas IBAN**

En la gestión de terceros existe la posibilidad de descargar masivamente cuentas IBAN para una selección de estos. Para poder ejecutar esta opción, accedemos por la gestión de terceros del menú principal y filtramos la búsqueda por alguno de los parámetros a disposición del usuario. Esta búsqueda arrojará unos resultados y es aquí donde el usuario tras seleccionar los registros, consultará en la oficina contable tras hacer *click* en la opción de **Importar cuentas de SIC'3** disponible en el botón de comunicación SIC'3. La figura 11 muestra el ejemplo en donde hemos filtrado por aquellos terceros que contienen en su descripción la palabra VIAJES. Se muestra el resultado de la búsqueda y tras seleccionar todos los registros se ejecuta la acción correspondiente. Tras el tiempo que se requiera, aquellas cuentas IBAN que no existiesen previamente en Sorolla2 se habrán incluido para cada tercero.

|                                                                                                 | $\Box$<br>$\pmb{\times}$<br>← ★ 卷<br>i http://prewls.central.sepg.min Q - C<br>prewls.central.sepg.minhac X |                                                |                                             |                                                    |                   |                                                                               |  |  |  |  |  |
|-------------------------------------------------------------------------------------------------|----------------------------------------------------------------------------------------------------|------------------------------------------------|---------------------------------------------|----------------------------------------------------|-------------------|-------------------------------------------------------------------------------|--|--|--|--|--|
|                                                                                                 |                                                                                                    | Gestión de Terceros - Resultado de la consulta | Ľ₹<br>Comunicación Importar cuentas de SIC3 | ಗೌ<br>∧<br>n)<br>Inicio<br>Ayuda<br><b>EQ</b><br>Ð |                   |                                                                               |  |  |  |  |  |
| Ejercicio presupuestario: 2019 i<br>Se están mostrando los órganos gestores activos e inactivos |                                                                                                    |                                                |                                             |                                                    |                   |                                                                               |  |  |  |  |  |
| 5 registros recuperados.                                                                        |                                                                                                    |                                                |                                             |                                                    |                   |                                                                               |  |  |  |  |  |
|                                                                                                 | <b>NIF / ID</b>                                                                                             | <b>Nombre/Razón social</b>                     | <b>Tercero</b>                              | Personal                                           | Tipo de tercero   | <b>Organo</b> gestor                                                          |  |  |  |  |  |
| $\overline{\mathbf{v}}$                                                                         | <b>ES000A1</b>                                                                                              | <b>AGENCIA DE VIAJES FICTICIA</b>              | $\pmb{\times}$                              |                                                    | Agencia de viajes | **** ÓRGANO GESTOR PARA CURSOS DE<br><b>FORMACION CAJA Y EXPEDIENTES 2019</b> |  |  |  |  |  |
| $\overline{\mathbf{v}}$                                                                         | <b>ES000A2</b>                                                                                              | <b>VIAJES</b>                                  | $\mathbf x$                                 |                                                    | Agencia de viajes | **** ÓRGANO GESTOR PARA CURSOS DE<br>FORMACION CAJA Y EXPEDIENTES 2019        |  |  |  |  |  |
| $\overline{\mathbf{v}}$                                                                         | <b>ES000A2</b>                                                                                              | <b>IVIAJES</b>                                 | $\mathsf{x}$                                |                                                    | Agencia de viajes | **** ÓRGANO GESTOR PARA CURSOS DE<br>FORMACION CAJA Y EXPEDIENTES 2019        |  |  |  |  |  |
| $\boxed{\mathbf{v}}$                                                                            | <b>ES000A4</b>                                                                                              | <b>VIAJES</b>                                  | $\mathsf x$                                 |                                                    | Agencia de viajes | **** ÓRGANO GESTOR PARA CURSOS DE<br>FORMACION CAJA Y EXPEDIENTES 2019        |  |  |  |  |  |
| $\overline{\mathbf{v}}$                                                                         | <b>ES000B2</b>                                                                                              | <b>VIAJES</b>                                  | $\boldsymbol{\mathsf{x}}$                   |                                                    | Agencia de viajes | **** ÓRGANO GESTOR PARA CURSOS DE<br><b>FORMACION CAJA Y EXPEDIENTES 2019</b> |  |  |  |  |  |
|                                                                                                 |                                                                                                    |                                                |                                             |                                                    |                   | $\checkmark$                                                                  |  |  |  |  |  |

**Figura 11: Actualización masiva de cuentas IBAN. Tras la consulta de terceros, se pueden seleccionar y consultar en SIC'3**

### <span id="page-10-1"></span>**7 Generación documento telcon alta/modificación datos personales tercero**

Regresamos al formulario de alta/edición de un tercero. En esta, el usuario tiene la posibilidad de generar un documento telcon para informar a la oficina contable tanto la inserción de un nuevo tercero como la modificación de los datos de uno de estos**.** 

Cuando el usuario hace *click* sobre la opción de **Generar Telcon** (figura 12), se muestran las opciones:

- **Generar Telcon Tercero** para el alta/modificación de los datos personales y que corresponde con el documento contable T.XX.XXX.1.
- **Generar Telcon Cuentas** para el alta de cuentas bancarias y que corresponde con el documento contable T.XX.XXX. 2. En este caso, el sistema genera un documento para cada una de las cuentas asociadas al tercero. De esta forma, si el tercero tiene 3 cuentas bancarias, generará 3 documentos telcon independientes y el usuario decidirá cuál es que tiene que enviar a la oficina contable según el caso.

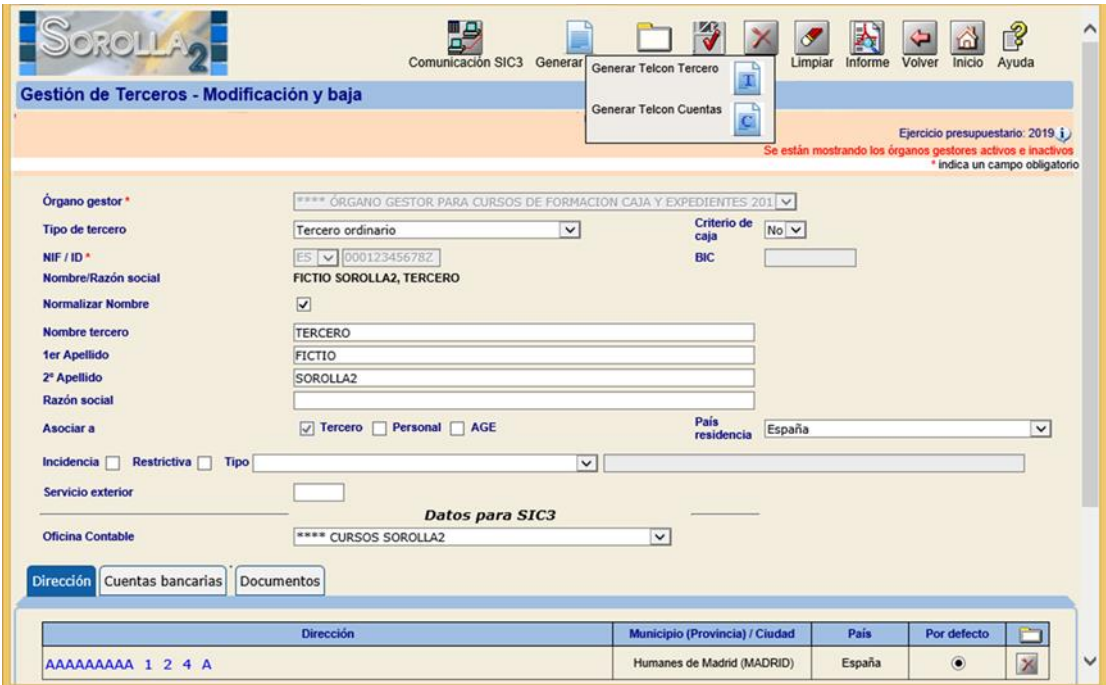

**Figura 12: Opciones disponibles para la generación de documentos telcon de terceros**

Cuando se generan, los documentos telcon están disponibles en la opción de documentos contables del menú principal. Una vez dentro del formulario de búsqueda podemos limitar la búsqueda, seleccionando como filtro el área contable la *opción T de terceros*. Este filtro se puede ampliar en el caso de que sea necesario (figura 13).

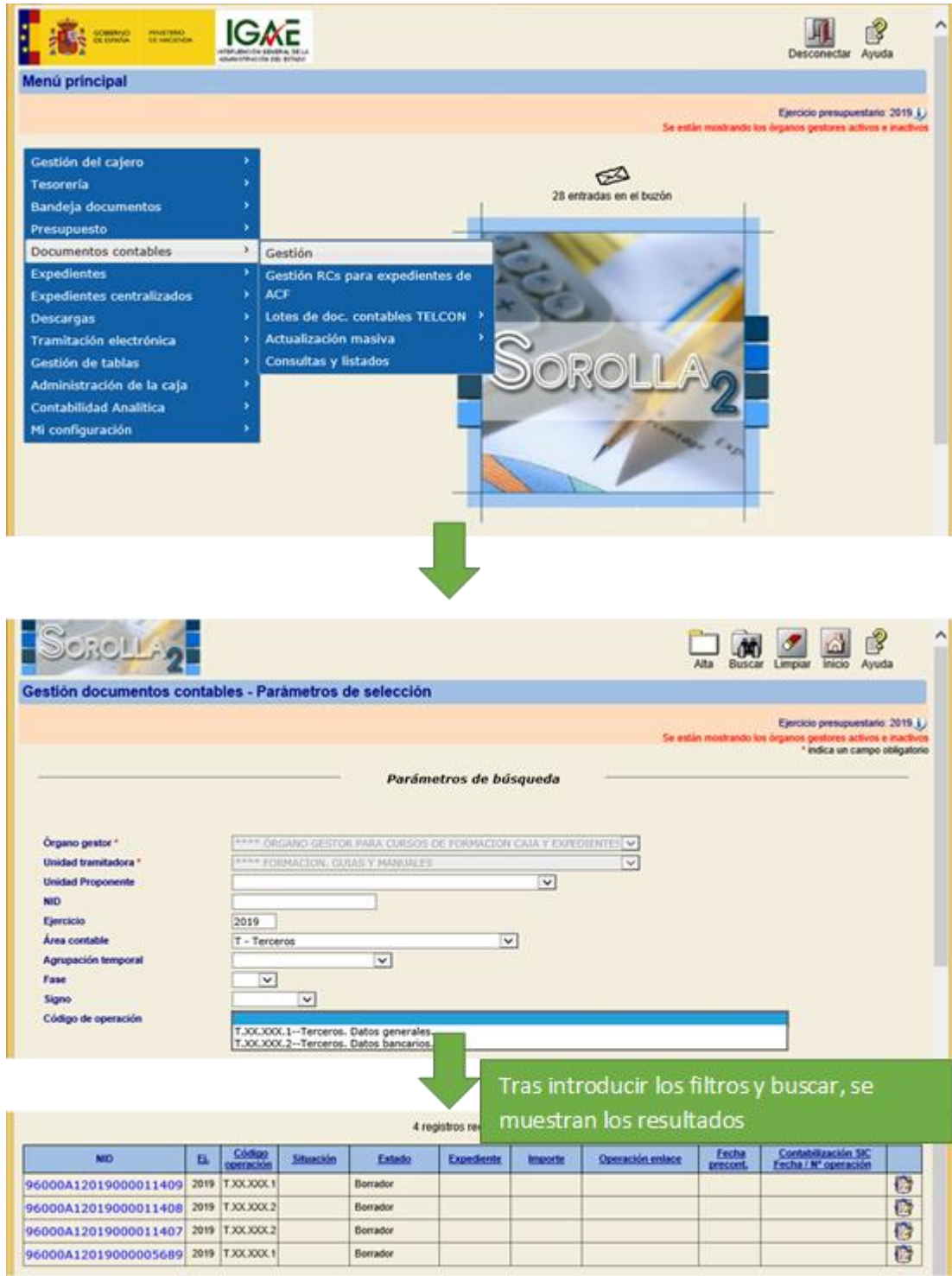

**Figura 13: Gestión de documentos contables. Consultar documentos telcon generados desde la gestión de terceros**

Una vez que se nos presentan los documentos, se tendrían que precontabilizar y posteriormente incluirlos en un envío lotes telcon para comunicarlos a la oficina contable.

#### <span id="page-13-0"></span>**8 Comunicación por servicio web alta/modificación datos personales y cuentas IBAN tercero para Organismos autónomos y Agencias**

Para el caso de Organismos Autónomos y Agencias existe la posibilidad de enviar a la propia oficina contable y por servicio web tanto el alta como las modificaciones relativas a los datos personales y cuentas IBAN. Para ello, en la gestión de terceros, aparecerá un botón de **Comunicación SIC'3** que tras hacer *click* nos llevará a la interfaz diseñada para este fin (figura 14).

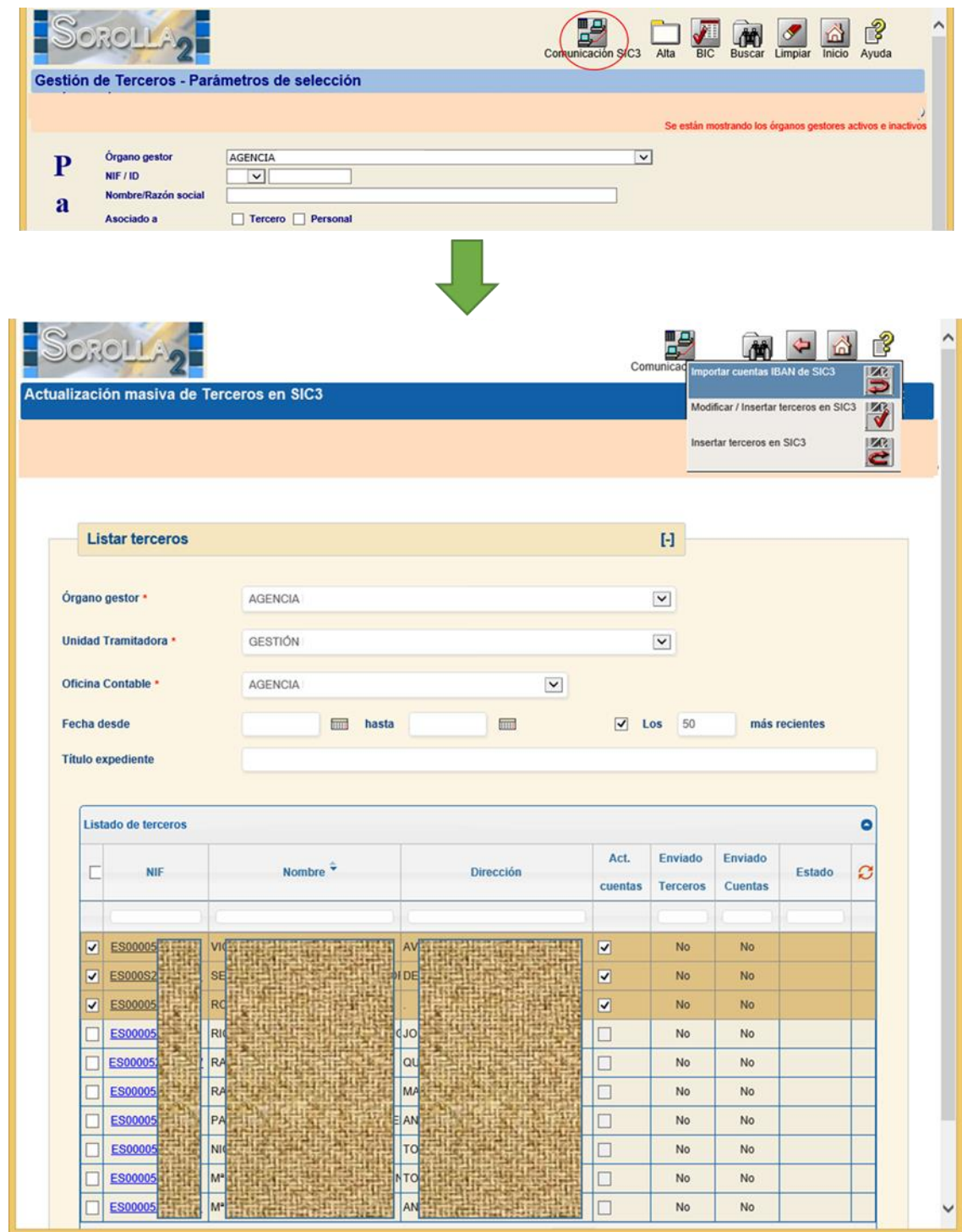

**Figura 14: Nueva funcionalidad para insertar/modificar terceros por servicio web para Organismos Autónomos y Agencias**

En esta interfaz el usuario puede filtrar los resultados según los campos que se han habilitado: Rango de fechas, los *X* más recientes no comunicados previamente o por el título de un expediente (por ejemplo, para el caso de subvenciones). Tras filtrar los resultados y seleccionar los registros a comunicar, se presentan las opciones disponibles:

- 1. **Importar cuentas IBAN de SIC'3**, en donde se darán de alta en Sorolla2 todas las cuentas IBAN de cada tercero que no existan previamente en Sorolla2. Esta funcionalidad es la misma que se describía en la sección anterior de actualización masiva de cuentas IBAN.
- 2. **Modificar/Insertar terceros en SIC'3**, en donde siempre se modificará el tercero en SIC'3 ya bien sea dándolo de alta porque no existiese previamente o modificándolo en el caso de que ya exista en  $SIC'3$ .
- 3. **Insertar terceros en SIC'3** que limitará la opción anterior a sólo registrar en la oficina contable los terceros que no existan omitiendo cualquier modificación de los ya registrados con anterioridad.

A la hora de la selección, se puede marcar o no la actualización de cuentas en la columna correspondiente. Por defecto, cuando se marca un tercero, esta opción se seleccionará. Si el usuario prefiere que sólo se modifique o inserten los datos del tercero, sólo tiene que quitar la marca de la actualizar cuentas.

#### <span id="page-15-0"></span>**ANEXO 1: Permisos SIC'3**

Para poder dar de alta terceros desde Sorolla2, el usuario tiene que tener activado el indicador de "usuario privilegiado de terceros". Para activarlo, el administrador de SIC'3 debe asignarlo desde la gestión de usuario en SIC'3

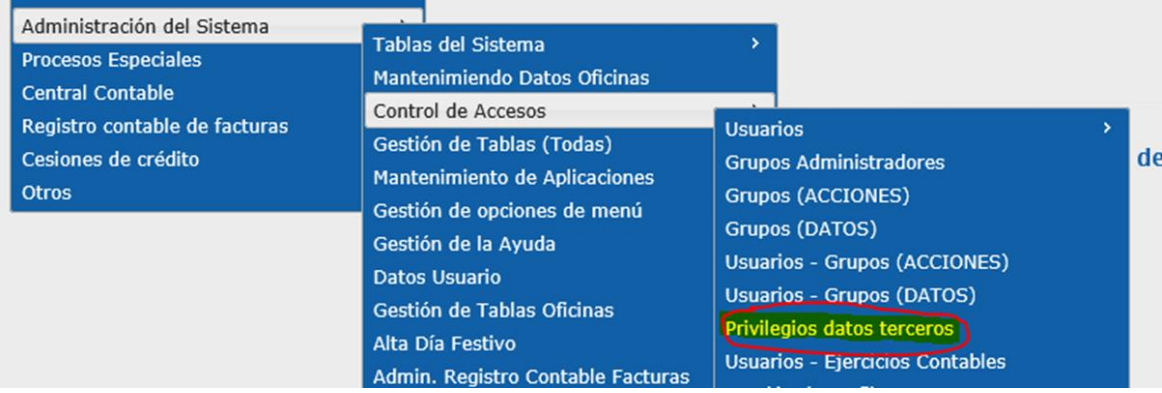

Siempre se puede comprobar el estado en la consulta de datos de usuario.

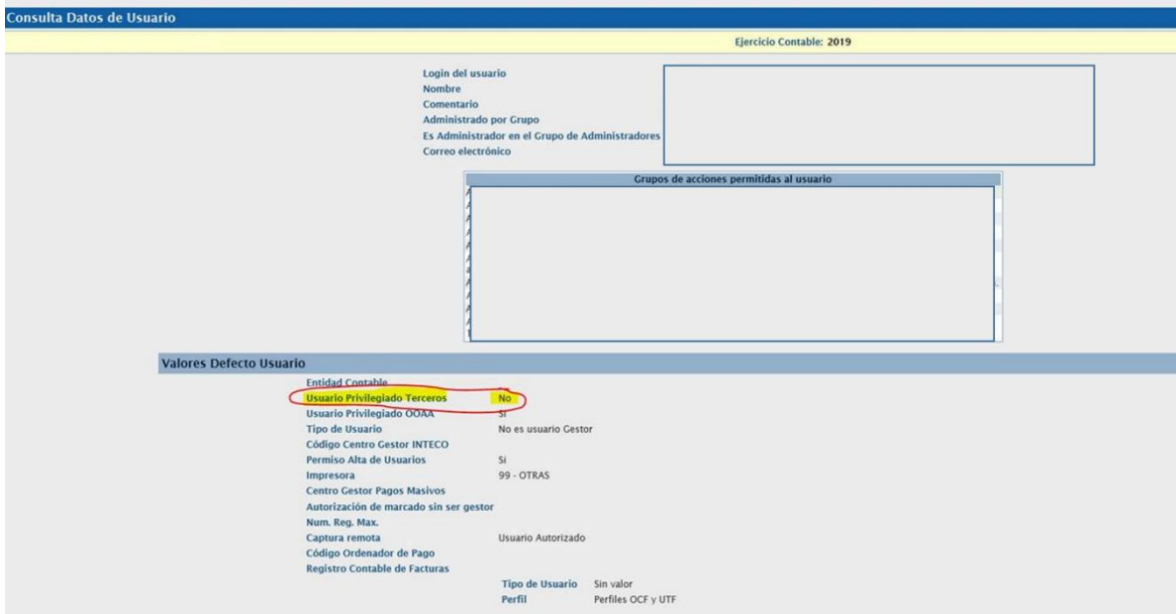